## 長庚紀念醫院 高雄院區 麻醉部門

適用對象(麻醉科系技術師、技術員)

# 〈攜帶型彩色超音波 M-Turbo 操作〉工作規範

編號: AUNQ01-506

2013 年 03 月 21 日 制訂公佈

2023 年 08 月 20 日 第 7 次修訂

攜帶型彩色超音波 M-Turbo 操作工作規範 - 1 - 2023 年 08 月 20 日第 7 次修改

使 用 規 定

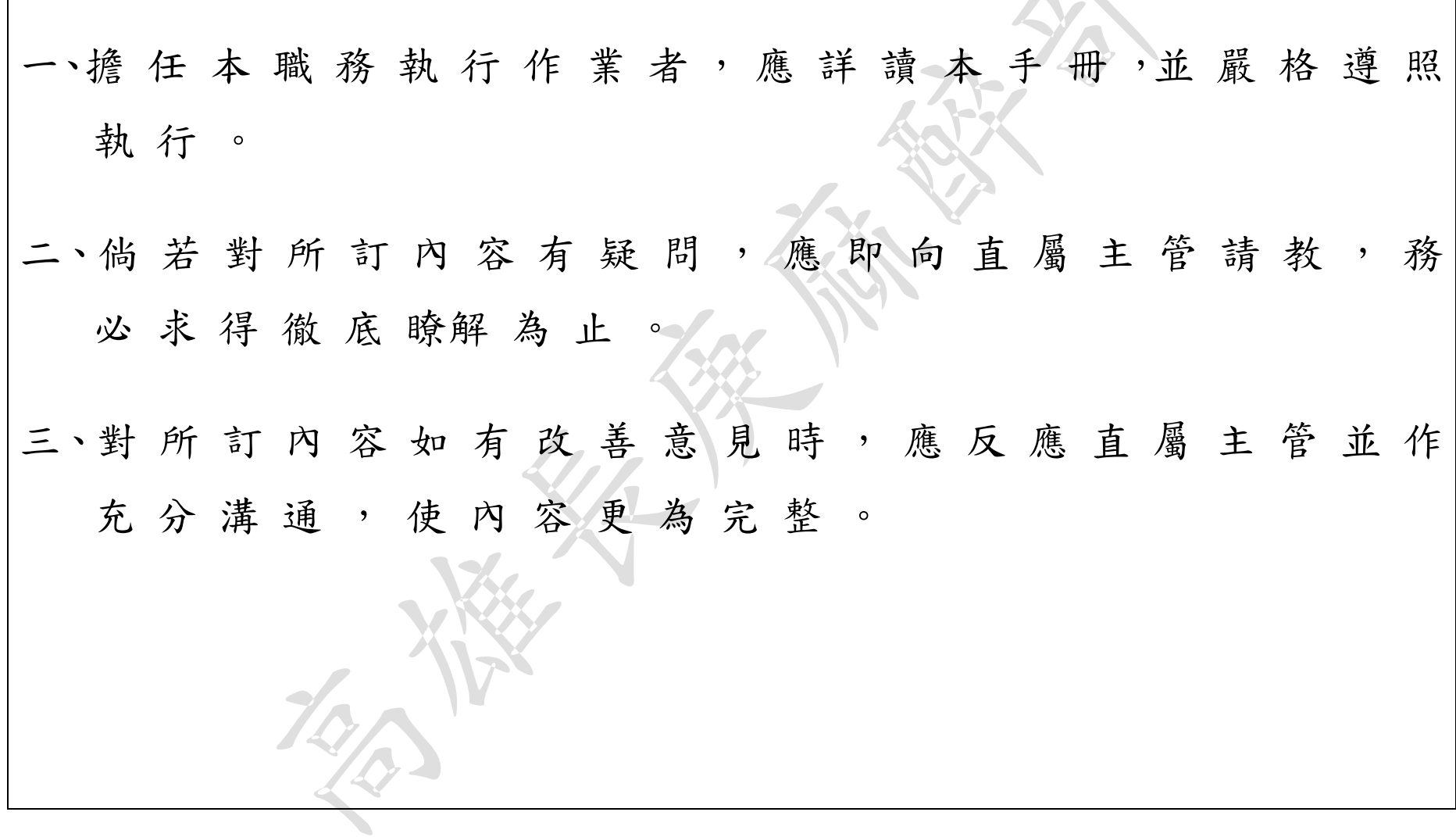

攜帶型彩色超音波 M-Turbo 操作工作規範 2022 - 2-2023 年08 月 20 日第 7 次修改

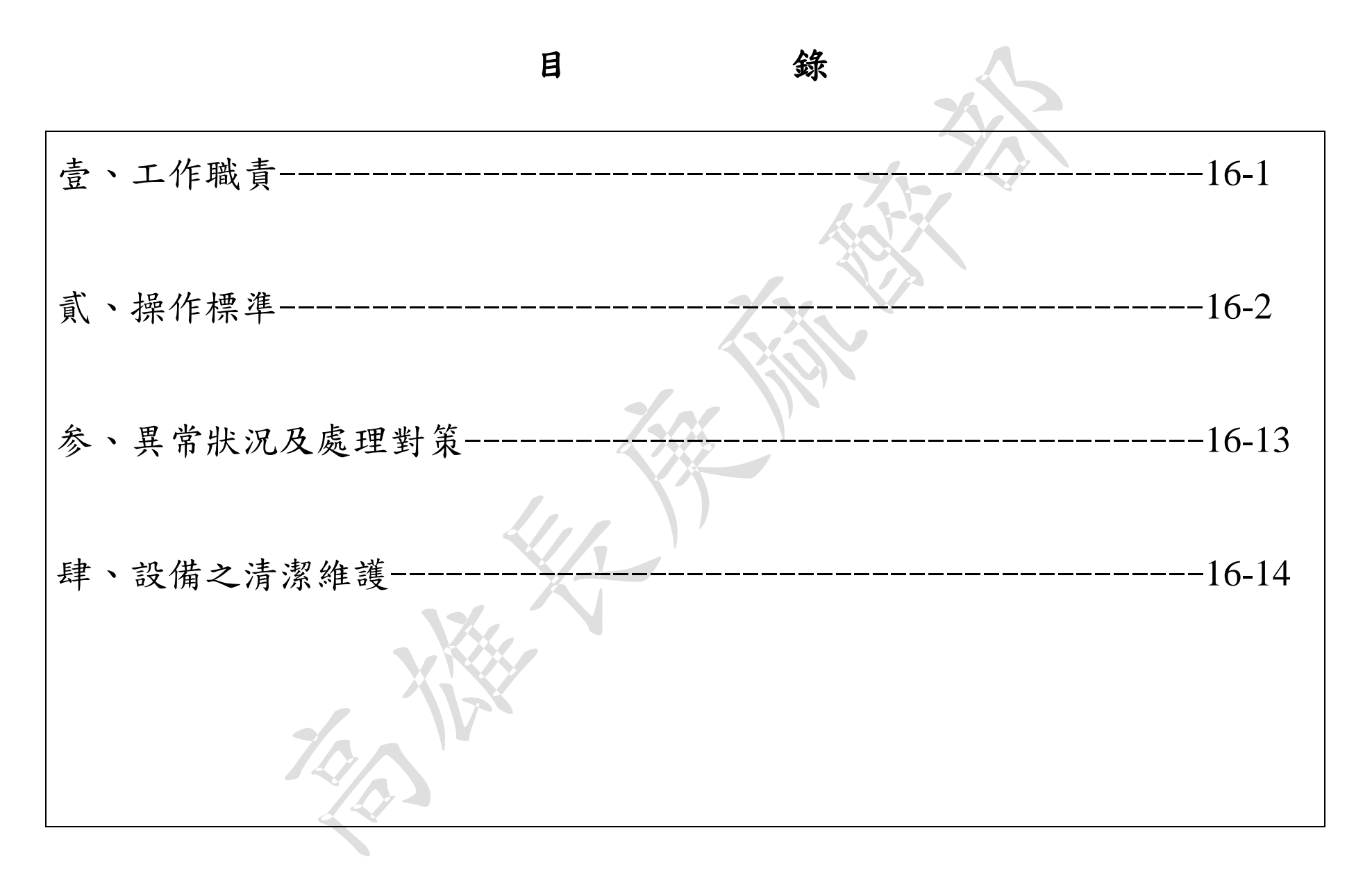

壹、工作職責

編號: AUNQ01-506

**總頁數:16 頁數:16-1** 

一、工作目的:

(一) 協助執行超音波掃描人員方便使用,病人安全維護達到照護主要目的。

(二)在確認病人因病情需求所使用之設備。

二、工作項目:

(一)儀器之準備

(二)儀器之操作

(三)儀器之收放

(四)儀器之清潔維護

攜帶型彩色超音波 M-Turbo 操作工作規範 | 20 - 2023 年 08 月 20 日第 7 次修改

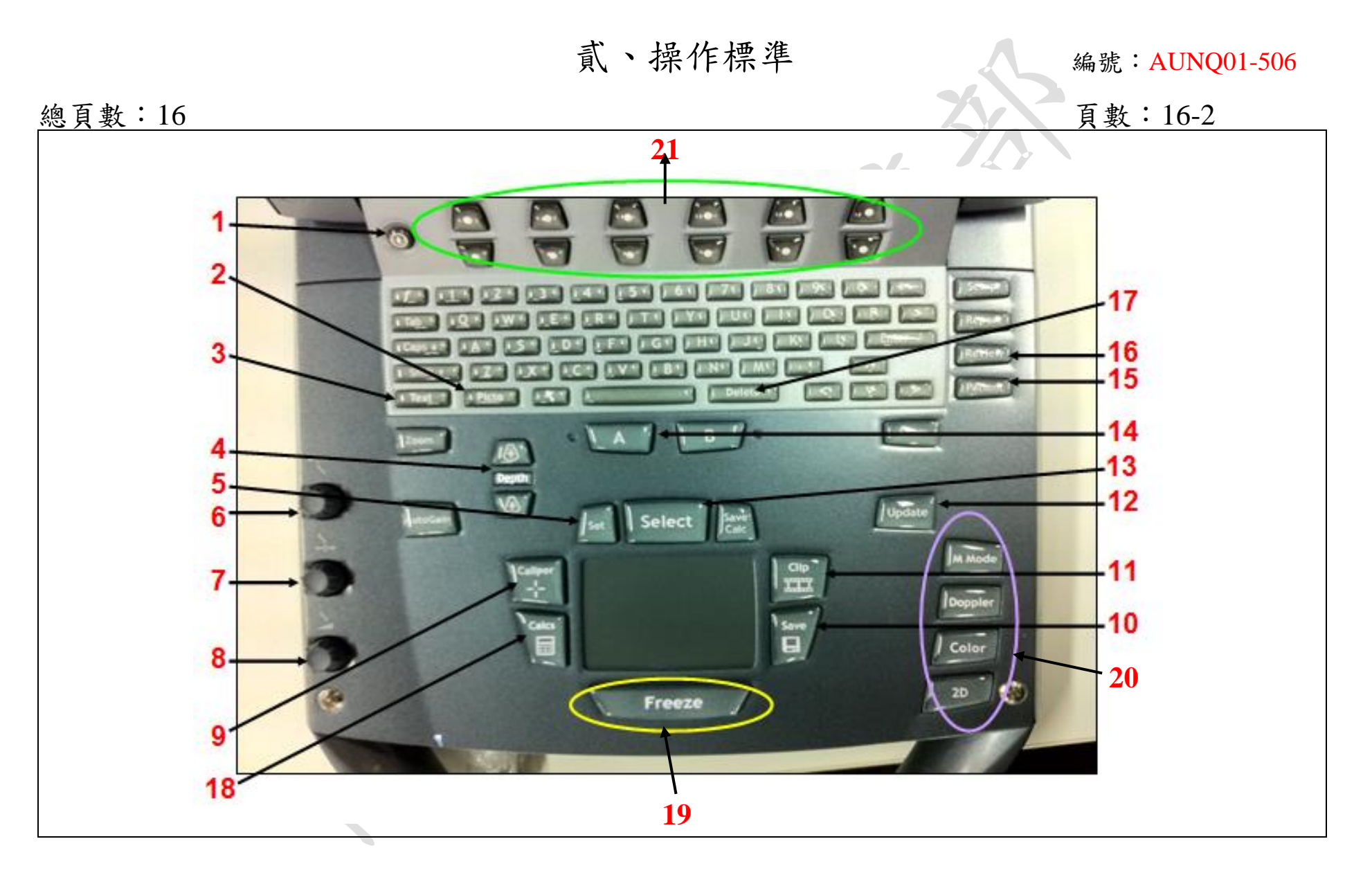

攜帶型彩色超音波 M-Turbo 操作工作規範 - 5 - 2023 年 08 月 20 日第 7 次修改

### 編號: AUNQ01-506

| 總頁數:16    |    |      |                              | 頁數: 16-3            |      |  |  |
|-----------|----|------|------------------------------|---------------------|------|--|--|
| 項目        | 細目 | 管制基準 | 操作說明                         | 注意事項                | 異常處理 |  |  |
| 壹、        |    |      | 1. Power: 開關                 |                     |      |  |  |
| 儀器的準 按鍵名稱 |    |      | 2. Picto: Body Marke: 體標設定   |                     |      |  |  |
| 備         |    |      | 3. Text : key $\tilde{\tau}$ |                     |      |  |  |
|           |    |      | 4. Depth: 深度調整               |                     |      |  |  |
|           |    |      | 5. Set: 測量確認                 |                     |      |  |  |
|           |    |      | 6. Near Gain: 調整套用於影像近       |                     |      |  |  |
|           |    |      | 場的增益                         |                     |      |  |  |
|           |    |      | 7. Far Gain: 在即時成像調整套用       |                     |      |  |  |
|           |    |      | 於影像遠場的增益。                    |                     |      |  |  |
|           |    |      | 8. Total Gain: 針對螢幕全部做影      |                     |      |  |  |
|           |    |      | 像增益調整                        |                     |      |  |  |
|           |    |      | 9. Caliper: 點對點距離測量          |                     |      |  |  |
|           |    |      | 10. Save: 靜態影像儲存鍵            |                     |      |  |  |
|           |    |      | 11.Clip:動態影像儲存鍵              |                     |      |  |  |
|           |    |      | 12. Update: 雙畫面, 2D/M mode,  |                     |      |  |  |
|           |    |      | 2D/Doppler 更新                |                     |      |  |  |
|           |    |      | 13. Select: 切換               |                     |      |  |  |
|           |    |      | 14. 自訂功能設定鍵                  |                     |      |  |  |
|           |    |      | 15. Patient: 病人基本資料          |                     |      |  |  |
|           |    |      | 16. Review: 觀看已儲存之影像         |                     |      |  |  |
|           |    |      | 17. Delete: 刪除               |                     |      |  |  |
|           |    |      |                              |                     |      |  |  |
|           |    |      | 公佈日期: 2013年06月               | 修訂日期: 2023年08月第7次修訂 |      |  |  |

攜帶型彩色超音波 M-Turbo 操作工作規範 | 20 - 2023 年 08 月 20 日第 7 次修改

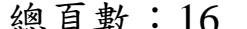

| 總頁數:16 |        |      |                                                                                                    |                                                                                                    | 頁數:16-4                                                                                                   |
|--------|--------|------|----------------------------------------------------------------------------------------------------|----------------------------------------------------------------------------------------------------|----------------------------------------------------------------------------------------------------|
| 項目     | 細目     | 管制基準 | 操作說明                                                                                                    | 注意事項                                                                                                    | 異常處理                                                                                                    |
| 貳、     | 開機 (1) |      | 18. Calcs: 計算選擇(CV, OB…)<br>19. Freeze: 凍結畫面<br>20. 2D/Color/Doppler/M Mode 按<br>鍵<br>21. 對應螢幕之軟鍵<br>、確認主機已經連接直流電或<br>主機上的交流電池尚有可使用<br>電量。<br>二、輕按 ON/OFF 一秒鐘, 即可<br>開關機。(當超音波儀器連接到<br>交流電源時,將會為電池充<br>電。已完全放電的電池可在五<br>小時內充滿電)。<br>三、確認已經連接適當超音波探<br>頭 | (一)欲執行心臟檢查請<br>接上 P21x 探頭。<br>(二)欲執行 Regional<br>Anesthesia 或 Vascular  音波儀器使用電<br>Access 請接上 HFL38x  <br>探頭。 | 儀器若以電池電<br>力運作,最長可<br>達兩小時。當超<br>池供電時, 如果<br>電池的電量較<br>少,則超音波儀<br>器將不會重啟。<br>要繼續操作,請<br>將超音波儀器連<br>接到交流電源 |
|        |        |      | 公佈日期: 2013年06月                                                                                                    | 修訂日期: 2023年08月第7次修訂                                                                                           |                                                                                                    |
|        |        |      |                                                                                                    |                                                                                                    |                                                                                                    |

## 編號: AUNQ01-506

**總頁數:16 頁數:16-5** 

| 項目 | 細目      | 管制基準 | 操作說明                               | 注意事項                 | 異常處理    |
|----|---------|------|------------------------------------|----------------------|---------|
| 叁、 | 基本資料    |      | 一、按 Patient 鍵後於適當欄位輸               | (一)欲執行心臟檢查可          | $\circ$ |
|    | 輸入 (15) |      | 入受檢病人相關資料                          | 選擇 Cardiac (Exam     |         |
|    |         |      | 二、選擇適當 Exam Type                   | Type)                |         |
|    |         |      | 三、完成後按 Done 進入檢查模式 (二)欲執行 Regional |                      |         |
|    |         |      |                                    | Anesthesia 可選擇 Nerve |         |
|    |         |      |                                    | 或 MSK (Exam Type)    |         |
|    |         |      |                                    | (三)欲執行 Vascular      |         |
|    |         |      |                                    | Access 可選擇 Vascular  |         |
|    |         |      |                                    | 或 Venous             |         |
| 肆、 | 開始檢查    |      | 、請依照個人對影像要求使用                      | (一)欲增減影像亮度請旋         |         |
|    |         |      | 相關影像調整參數。                          | 轉 $Gain(8)$          |         |
|    |         |      |                                    | (二)欲改變掃描深度請按         |         |
|    |         |      |                                    | Depth $(4)$          |         |
|    |         |      |                                    | (三)欲改變探頭掃描頻率         |         |
|    |         |      |                                    | 比例請選擇應對螢幕之           |         |
|    |         |      |                                    | 軟鍵,切換<br><b>Soft</b> |         |
|    |         |      |                                    | Key "RES, GEN,       |         |
|    |         |      |                                    | PEN"                 |         |
|    |         |      |                                    | 四)欲使用彩色血流功能          |         |
|    |         |      |                                    | 請按 Color, 結束後按 2D    |         |
|    |         |      |                                    | (或再按一次 Color)返       |         |
|    |         |      |                                    | 回                    |         |
|    |         |      | 公佈日期: 2013年06月                     | 修訂日期: 2023年08月第7次修訂  |         |

攜帶型彩色超音波 M-Turbo 操作工作規範 20000 - 8 - 2023 年 08 月 20 日第 7 次修改

總頁數:16 頁數:16-6

| 項目 | 細目   | 管制基準 | 操作說明                                     | 注意事項                  | 異常處理 |
|----|------|------|------------------------------------------|-----------------------|------|
| 伍、 | 影像儲存 |      | 動態影像儲存請按 Clip(11) 動態影像儲存功能鍵,設            |                       |      |
|    |      |      | 二、靜態影像儲存請按 Save(10) 定請按 Soft key "Clips" |                       |      |
| 陸、 | 測量   |      | 一、單純點對點測量請按 Caliper 單一畫面可同時獲得最多          |                       |      |
|    |      |      | (9)                                      | 8組點對點測量值              |      |
|    |      |      |                                          |                       |      |
|    |      |      | 二、欲由測量值帶入公式獲得計算 (一)Calcs的內容會隨著不          |                       |      |
|    |      |      | 結果請按 Calcs (18)計算選單鍵                     | 同檢查項目(Exam Type)      |      |
|    |      |      |                                          | 與檢查模式(Mode)改變         |      |
|    |      |      |                                          | (二)所有於Calcs中執行的       |      |
|    |      |      |                                          | 測量值與計算結果皆會            |      |
|    |      |      |                                          | 顯示於Report中            |      |
| 柒、 | 結束檢查 |      | 按 Patient (15)病人基本資料 結束檢查後已儲存的靜態         |                       |      |
|    |      |      | 鍵                                        | 或動態影像、病人基本資           |      |
|    |      |      | · 按 Soft Key<br>" New/End"               | 料及calculation data會自動 |      |
|    |      |      |                                          | 儲存於該病人的資料夾            |      |
|    |      |      |                                          | 中。                    |      |
|    |      |      |                                          |                       |      |
|    |      |      |                                          |                       |      |
|    |      |      |                                          |                       |      |
|    |      |      |                                          |                       |      |
|    |      |      |                                          |                       |      |
|    |      |      | 公佈日期: 2013年06月                           | 修訂日期: 2023年08月第7次修訂   |      |

### 編號: AUNQ01-506

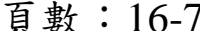

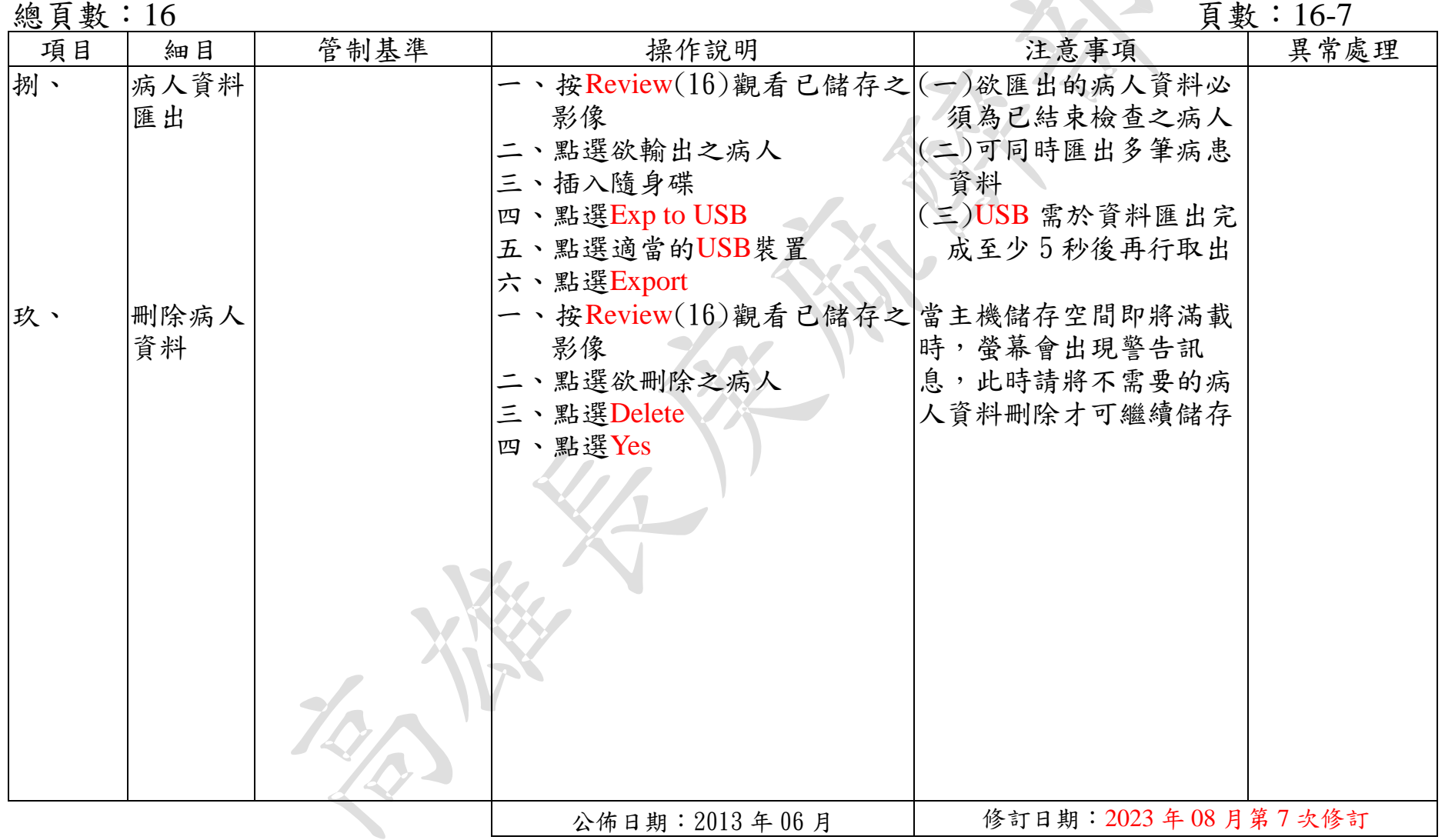

攜帶型彩色超音波 M-Turbo 操作工作規範 | 20 - 2023 年 08 月 20 日第 7 次修改

標準作業規範:依作業程序逐項敘述各細目作業之操作目的、作業適用範圍、使用器材(工具)、操作說明(或管制基準)、 注意事項及異常處理對策。

(a)操作目的:敘述標準操作流程執行之基本精神。

(b)作業適用範圍:敘述作業所能涵蓋應用之業務範圍。

(c)使用器材:敘述作業執行時會應用之器材或工具。

(d)操作說明或作業流程:敘述操作或作業的標準程序、方法或設備操作、運轉、檢查的標準程序。

(e)注意事項:敘述各作業細目需注意之操作程序、方法及異常防範方法、作業安全、品質管制及設備預 防保養等應注意事項。

M-Turbo 操作標準作業規範(一)

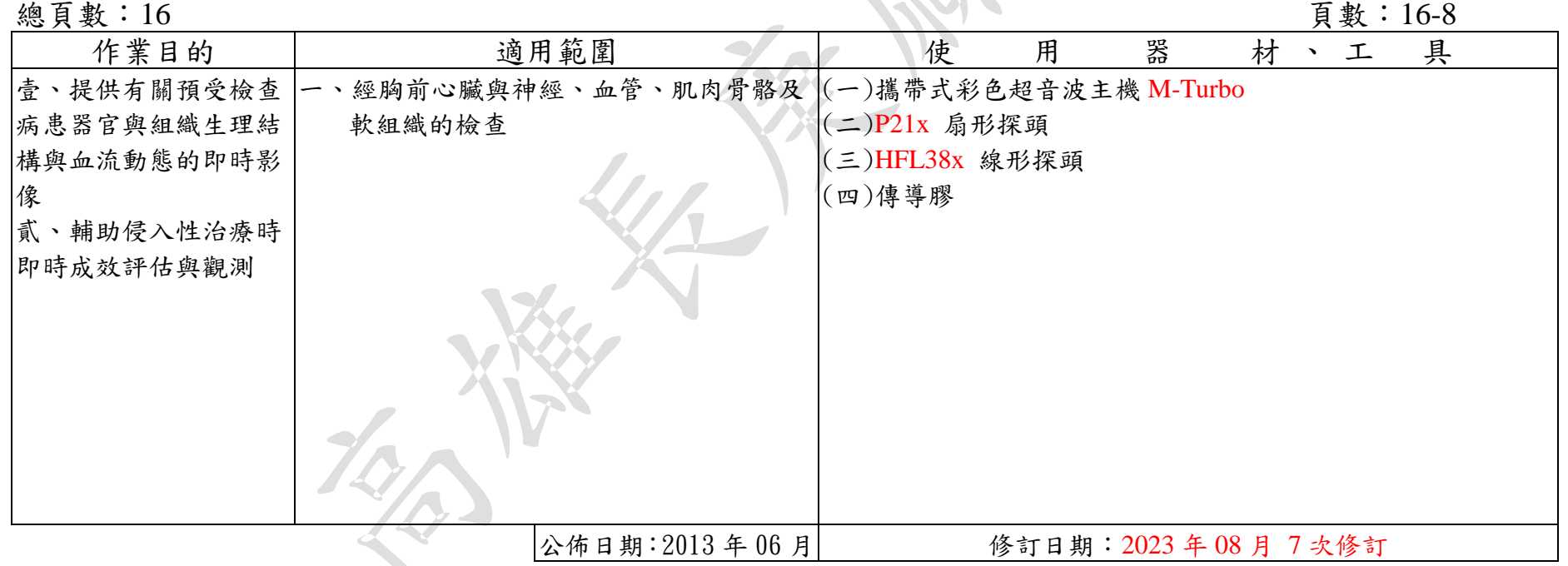

## M-Turbo 操作標準操作規範(二)

### 編號: AUNQ01-506

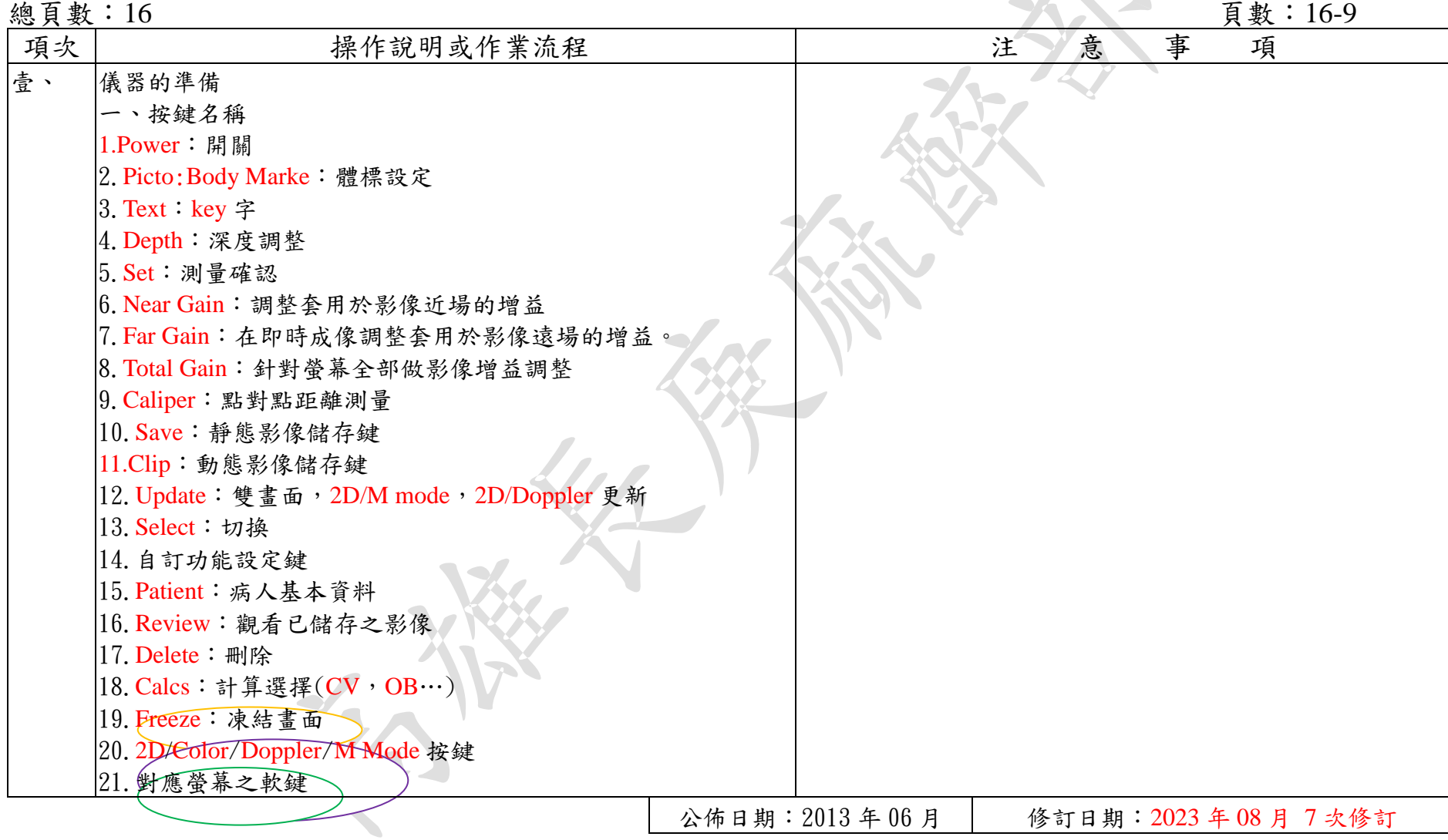

攜帶型彩色超音波 M-Turbo 操作工作規範 | 2023 年 08 月 20 日第 7 次修改

M-Turbo 操作標準操作規範(二)

### 編號: AUNQ01-506

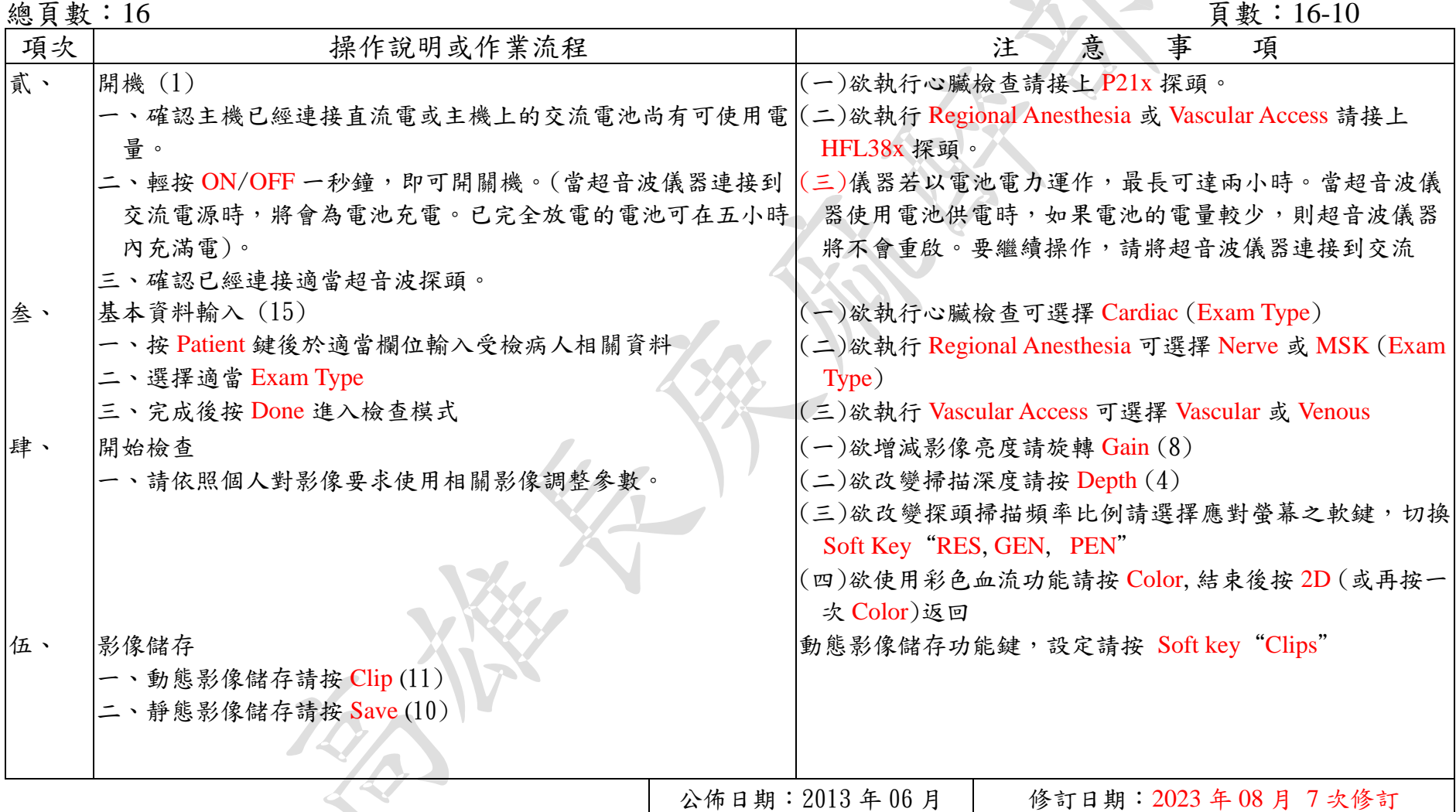

攜帶型彩色超音波 M-Turbo 操作工作規範 | 13 - 13 - 2023 年 08 月 20 日第 7 次修改

## M-Turbo 操作標準操作規範(二)

# 編號: AUNQ01-506

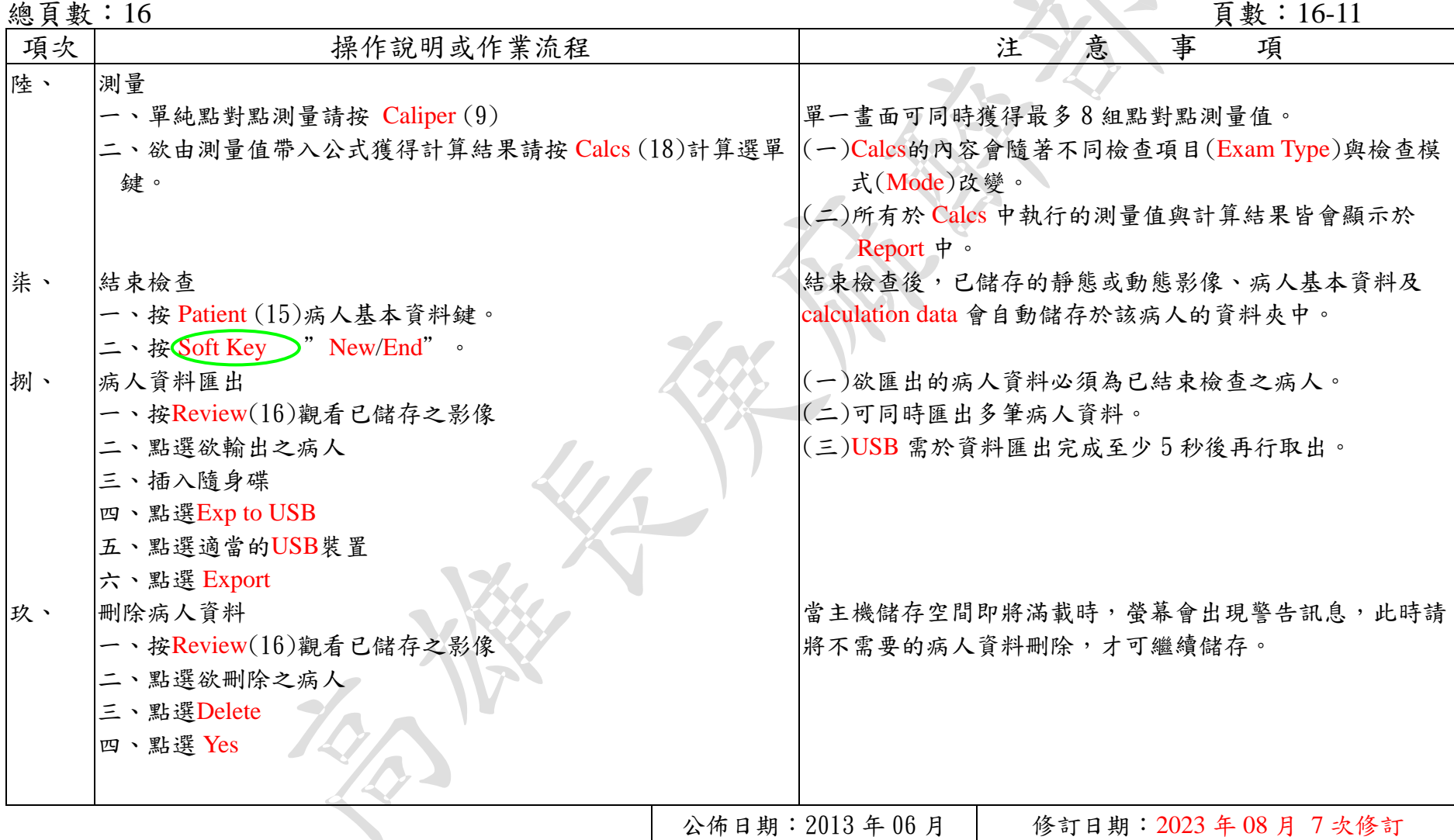

攜帶型彩色超音波 M-Turbo 操作工作規範 | 14 - | 14 - | 2023 年 08 月 20 日第 7 次修改

M-Turbo 操作標準操作規範(三)

編號: AUNQ01-506

總頁數:16 頁數:16-12

| 常<br>異<br>狀<br>況   | 發            | 生              | 原 | 因 |                | 處                     | 理 | 對 | 策                     |
|--------------------|--------------|----------------|---|---|----------------|-----------------------|---|---|-----------------------|
| 一、無法開機。            | 交流電量不足。      |                |   |   |                |                       |   |   | 若使用交流電開機但無法完成時,可先連接直流 |
|                    |              |                |   |   |                | 電5分鐘後,再執行開機。          |   |   |                       |
| 二、螢幕出現 Error Code。 | 主機板異常訊號。     |                |   |   | 報告護理長並聯絡維修工程師。 |                       |   |   |                       |
| 三、USB 隨身碟無法匯出病人資料。 | 尚未結束此病人檢查。   |                |   |   |                | 進入病人基本資料頁面,按 New/End。 |   |   |                       |
| 四、無法感應 USB 隨身碟。    | 較無知名度的隨身碟廠商。 |                |   |   |                | 更换另一支較大廠牌出產的隨身碟。      |   |   |                       |
|                    |              |                |   |   |                |                       |   |   |                       |
|                    |              |                |   |   |                |                       |   |   |                       |
|                    |              |                |   |   |                |                       |   |   |                       |
|                    |              |                |   |   |                |                       |   |   |                       |
|                    |              |                |   |   |                |                       |   |   |                       |
|                    |              |                |   |   |                |                       |   |   |                       |
|                    |              |                |   |   |                |                       |   |   |                       |
|                    |              |                |   |   |                |                       |   |   |                       |
|                    |              |                |   |   |                |                       |   |   |                       |
|                    |              |                |   |   |                |                       |   |   |                       |
|                    |              |                |   |   |                |                       |   |   |                       |
|                    |              |                |   |   |                |                       |   |   |                       |
|                    |              |                |   |   |                |                       |   |   |                       |
|                    |              |                |   |   |                |                       |   |   |                       |
|                    |              |                |   |   |                |                       |   |   |                       |
|                    |              |                |   |   |                |                       |   |   |                       |
|                    |              | 公佈日期: 2013年06月 |   |   |                |                       |   |   | 修訂日期: 2023年08月第7次修訂   |

## 參、異常狀況及處理對策

總頁數:16 7 頁數:16-13

| 常<br>異<br>狀<br>況   | 發          | 生 | 原              | 因 | 策<br>對<br>處<br>理      |
|--------------------|------------|---|----------------|---|-----------------------|
| 無法開機。              | 交流電量不足。    |   |                |   | 若使用交流電開機但無法完成時,可先連    |
|                    |            |   |                |   | 接直流電5分鐘後,再執行開機。       |
| 二、螢幕出現 Error Code。 | 主機板異常訊號。   |   |                |   | 報告護理長並聯絡維修工程師。        |
| 三、USB 隨身碟無法匯出病人資料。 | 尚未結束此病人檢查。 |   |                |   | 進入病人基本資料頁面,按 New/End。 |
| 四、無法感應 USB 隨身碟。    |            |   | 較無知名度的隨身碟廠商。   |   | 更換另一支較大廠牌出產的隨身碟。      |
|                    |            |   |                |   |                       |
|                    |            |   |                |   |                       |
|                    |            |   |                |   |                       |
|                    |            |   |                |   |                       |
|                    |            |   |                |   |                       |
|                    |            |   |                |   |                       |
|                    |            |   |                |   |                       |
|                    |            |   |                |   |                       |
|                    |            |   |                |   |                       |
|                    |            |   |                |   |                       |
|                    |            |   |                |   |                       |
|                    |            |   |                |   |                       |
|                    |            |   |                |   |                       |
|                    |            |   |                |   |                       |
|                    |            |   |                |   |                       |
|                    |            |   |                |   |                       |
|                    |            |   | 公佈日期: 2013年06月 |   | 修訂日期: 2023年08月第7次修訂   |

## 肆、設備之清潔維護

### 編號: AUNQ01-506

總頁數:16 頁數:16-14

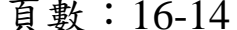

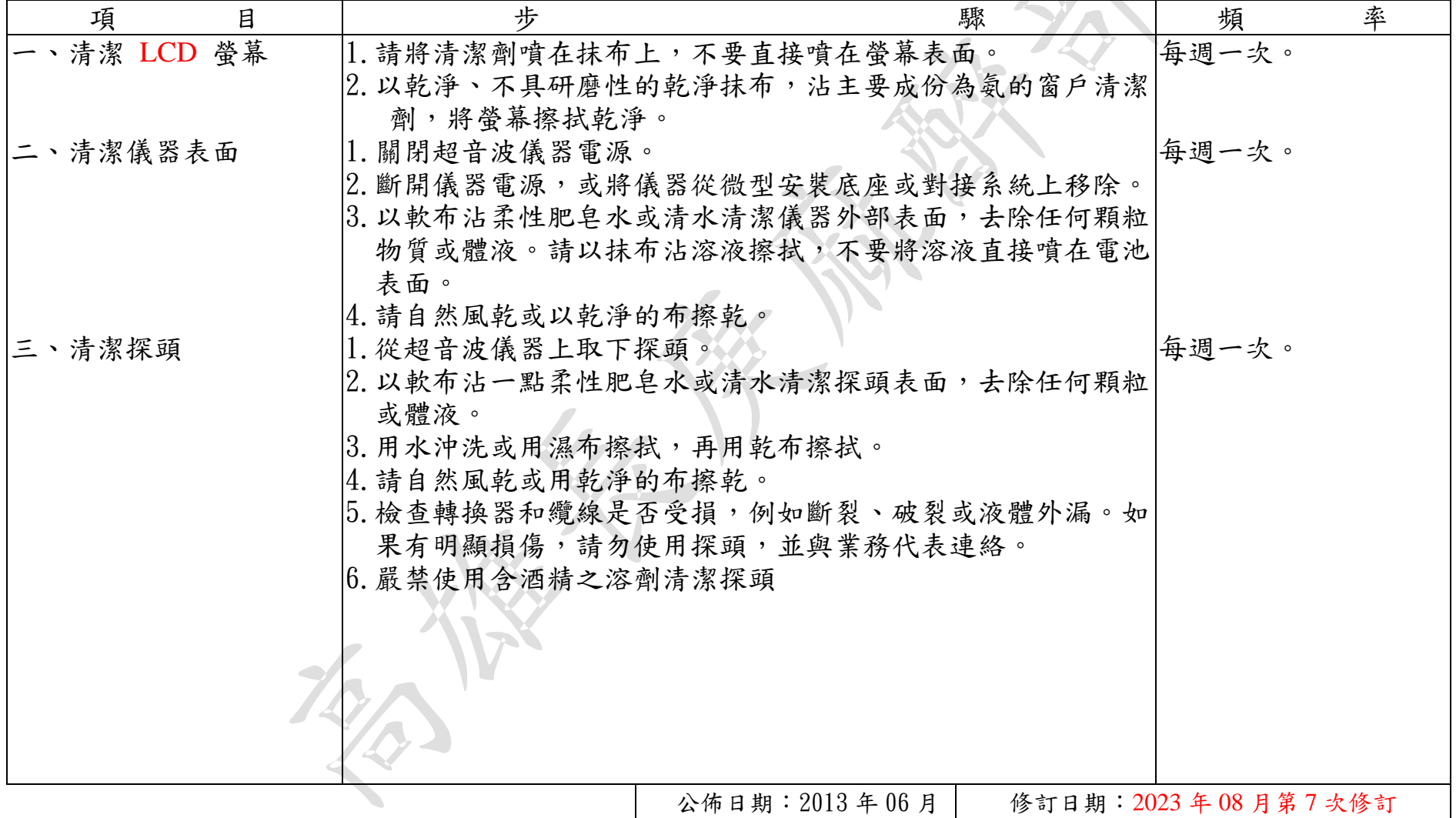

## 肆、設備之清潔維護

編號: AUNQ01-506

總頁數:16 頁數:16-15

| 項 | 目        | 步                      | 驟                                     |                     | 頻    | 率 |  |  |  |  |
|---|----------|------------------------|---------------------------------------|---------------------|------|---|--|--|--|--|
|   | 四、消毒儀器表面 | 1. 關閉超音波儀器電源。          |                                       |                     | 必要時。 |   |  |  |  |  |
|   |          |                        | 2. 斷開儀器電源,或將儀器從微型安裝底座或對接系統上移除。        |                     |      |   |  |  |  |  |
|   |          |                        | 3. 以軟布沾肥皂水或清水清潔儀器外部表面, 去除任何顆粒物質       |                     |      |   |  |  |  |  |
|   |          |                        | 或體液。請以抹布沾溶液擦拭,不要將溶液直接噴在電池表面。          |                     |      |   |  |  |  |  |
|   |          |                        | 4. 用 CaviCide 中等水平的表面消毒劑溶液擦拭表面。       |                     |      |   |  |  |  |  |
|   |          | 5. 請自然風乾或以乾淨的布擦乾。      |                                       |                     |      |   |  |  |  |  |
|   | 五、消毒探頭   | 1 從超音波儀器上取下探頭。         |                                       |                     | 必要時。 |   |  |  |  |  |
|   |          |                        | 2. 以軟布沾肥皂水或清水清潔探頭表面, 去除任何顆粒或體液。       |                     |      |   |  |  |  |  |
|   |          | 3. 用水沖洗或用濕布擦拭, 再用乾布擦拭。 |                                       |                     |      |   |  |  |  |  |
|   |          |                        | 4. 將探頭浸泡於消毒溶液(Cidex OPA)中, 浸入深度從纜線與連接 |                     |      |   |  |  |  |  |
|   |          |                        | 器接點算起,不超過 31-46 公分,浸泡 10 分鐘。          |                     |      |   |  |  |  |  |
|   |          |                        | 5. 請依消毒劑標籤上的說明,沖洗浸泡部份,再風乾或用乾淨抹        |                     |      |   |  |  |  |  |
|   |          | 布擦乾轉換器。                |                                       |                     |      |   |  |  |  |  |
|   |          | 6. 請自然風乾或以乾淨的布擦乾。      |                                       |                     |      |   |  |  |  |  |
|   |          |                        | 7. 檢查轉換器和纜線是否受損, 例如斷裂、破裂或液體外漏。        | $\frac{1}{2}$       |      |   |  |  |  |  |
|   |          |                        | 果有明顯損傷,請勿使用探頭,並與業務代表連絡。               |                     |      |   |  |  |  |  |
|   |          | 8. 嚴禁使用含酒精之溶劑消毒探頭      |                                       |                     |      |   |  |  |  |  |
|   |          |                        |                                       |                     |      |   |  |  |  |  |
|   |          |                        |                                       |                     |      |   |  |  |  |  |
|   |          |                        |                                       |                     |      |   |  |  |  |  |
|   |          |                        |                                       |                     |      |   |  |  |  |  |
|   |          |                        | 公佈日期: 2013年06月                        | 修訂日期: 2023年08月第7次修訂 |      |   |  |  |  |  |
|   |          |                        |                                       |                     |      |   |  |  |  |  |

攜帶型彩色超音波 M-Turbo 操作工作規範 | 2023 年 08 月 20 日第 7 次修改

## 肆、設備之清潔維護

編號: AUNQ01-506

總頁數:16 0 頁數:16-16

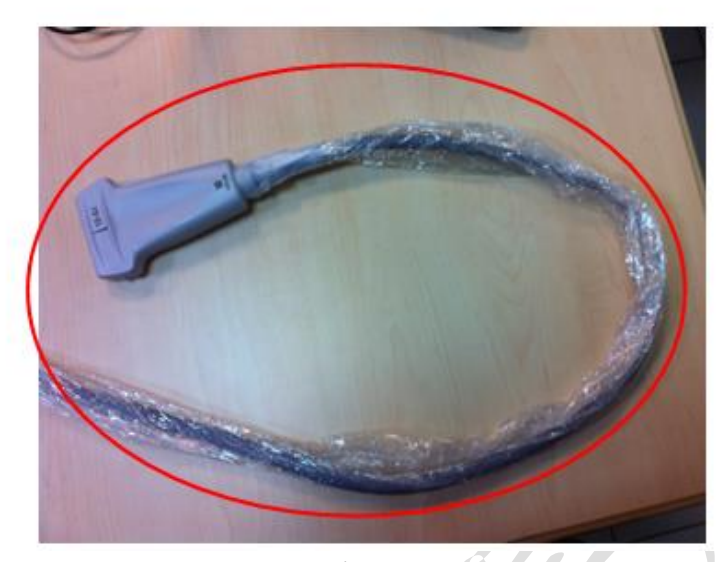

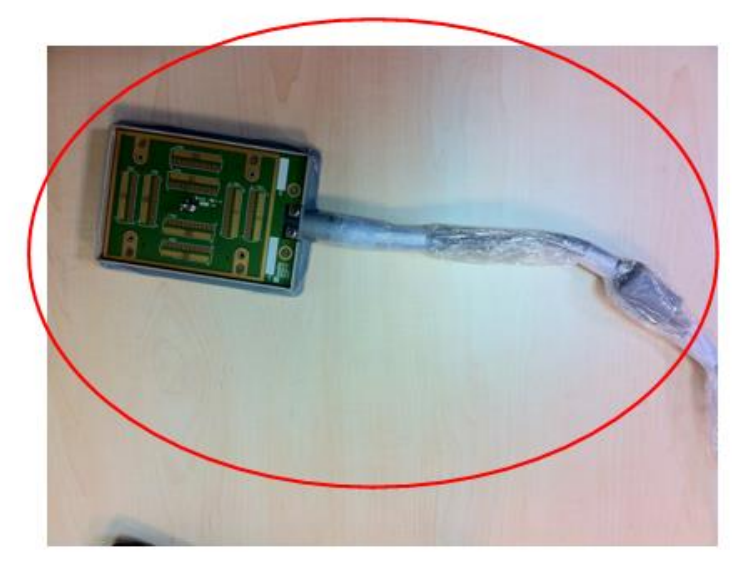

可浸泡消毒的範圍 / | 不可浸泡消毒與清潔的區域:連接器與消毒環